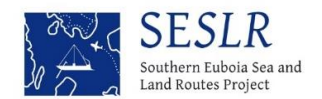

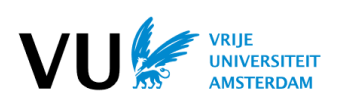

## **SESLR Knowledge Hub**

*- Introduction*

The SESLR Knowledge Hub has three options.

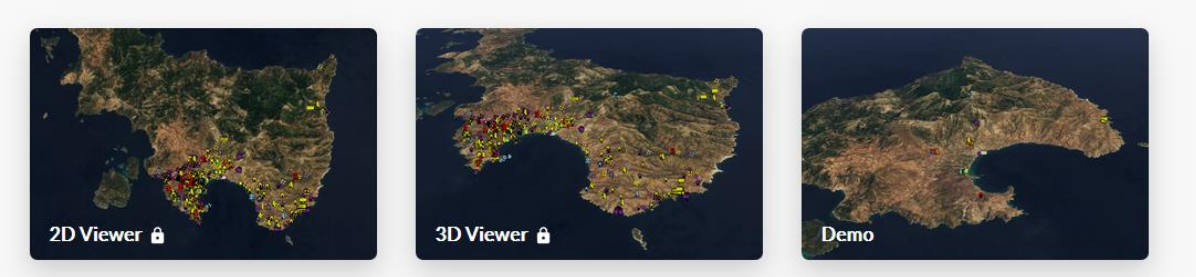

The 2D and 3D viewers provide access to a viewer which contains all data about archaeological sites identified during the SESLR project, but require username and password (for which you can contact prof. dr. Jan Paul Crielaard [\(j.p.crielaard@vu.nl\)](mailto:j.p.crielaard@vu.nl) or dr. Maurice de Kleijn [\(mtm.de.kleijn@vu.nl\)](mailto:mtm.de.kleijn@vu.nl). The Demo version is open and only shows generally known sites in a 3D environment. The hub has been developed as a web based platform and performs best using either the web browser Firefox or Google Chrome.

The hub uses a 3D model of southern Euboea, based on Tandem-X satellite data on which the satellite image services of Bing have been projected. This projection represents the current situation of the landscape. The viewer makes it possible to project several layers onto this model. Various layers can be selected and projected on top of the model (i.e. historical aerial photos, drone photos and historical maps).

The Knowledge Hub has been design as an intuitive tool and makes it possible to combine different sorts of archaeological and spatial data, enriched with textual and visual information. It is for instance possible to combine the location of towers of the Classical and Hellenistic periods with information on the pre-modern landscape visualized by historical aerial photographs.

- *- Overview of functionality knowledge hub*
- **1.** Instructions for navigation can be found pressing the following button  $\boxed{?}$ :

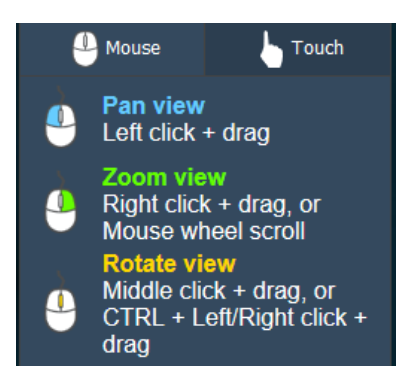

**2.** By default all find places are switched off on the map.

- by ticking the period boxes in the task bar, you can filter the find places from different periods
- (e.g.  $\sum$  Bronze Age > shows find places dating to the Bronze Age).
- when you click the layer drop-down arrow next to the tick box, a drop-down menu appears by which you can refine your search for find places dating to particular chronological sub-periods.

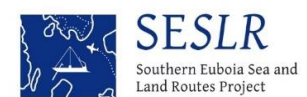

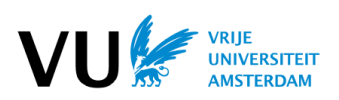

- at the same time, in the lower-left corner a box appears explaining the meaning of the symbols

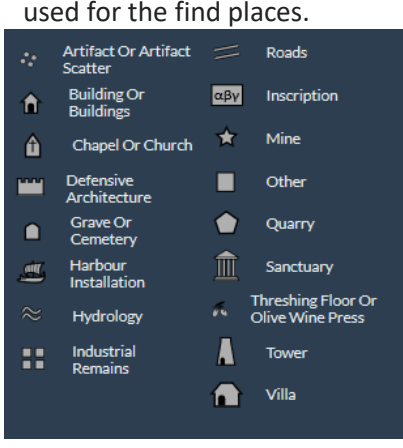

**3.** When you click on the symbols on the map, an explanatory text appears, providing details about the findspot (site description, toponym, chronology, find materials, etc.) including pictures.

- you can scroll through this text and browse through the pictures
- you can make it disappear by clicking on the 'x' in the upper righthand corner.

**4**. When you click on 'Aerial photos' on the left side of your screen and click the layer drop-down arrow, you can chose photos taken in a particular year (e.g. when you tick the '1942' box, you select a series of photos made in 1942 by the German Luftwaffe). These photos have been georeferenced and appear as an overlay over the 3d landscape model. (when you click under the drop-down menu, it disappears and you can see the full set.)

- you can select or deselect photos belonging to this set

- you can adjust the transparency of the photos by dragging the slider bar shown to the right of the photo number: by dragging it to the left, the aerial will be made more transparent and the underlying satellite image representing the actual state of the landscape become visible. In this manner it is possible to compare changes in the landscape.

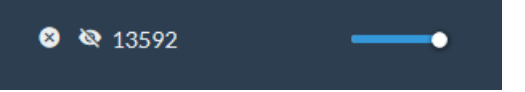

**5.** When you go to 'Features' on the left side of your screen and click the layer drop-down arrow, you have the following options:

a. tick the box 'mines':

- you see the locations of ancient and modern mines;

- in the lower-left corner appears a box with an explanation of the chemical composition of the ores b. tick the box 'archaeological surveys':

- you see what areas have been surveyed by different teams and in which years;
- in the lower-left corner appears a box linking the colour codes to different survey projects
- c. tick the box 'geology'
- a georeferenced geological map appears

**6.** When you go to 'Maps' on the left of your screen and click the layer drop-down arrow, you have the option to click on one or more historical maps which have been georeferenced and are projected as an overlay over the 3d model.